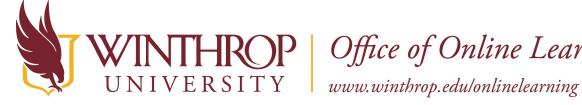

**IROP** | Office of Online Learning

# **Copy a Course**

## **Overview**

This tutorial will explain how to Copy a Course. Use the Course Copy process to copy course materials from one course to another. This process is helpful when teaching multiple sections of the same course or when copying materials from a previous semester to a new semester.

# **Quick Steps**

Open Original Course > Control Panel > Packages and Utilities > Course Copy > Select Copy Type > Browse > Select Destination Course ID > Submit > Select All > Submit

## Step 1

Open the course that you would like to copy (or to copy materials from) from Courses on the navigation menu.

| Blackboard                 | Courses                                                                                     |  |  |  |  |  |
|----------------------------|---------------------------------------------------------------------------------------------|--|--|--|--|--|
| familiary Institution Page | ← 2021 Summer                                                                               |  |  |  |  |  |
| A Jane Eckert              |                                                                                             |  |  |  |  |  |
| Activity Stream            | ■     Q     Search your courses     Filter     All Courses ▼                                |  |  |  |  |  |
| Courses                    | Assorted Dates                                                                              |  |  |  |  |  |
| 웟 Organizations            | BIOL308001202110<br>BIOL 308 001 Human Physiology (4:3:3), Spring 2021 Original Course View |  |  |  |  |  |
| Calendar                   | Multiple Instructors   More info ~                                                          |  |  |  |  |  |
| Messages                   | BBTRAINING_JE<br>Blackboard Training Course (Eskort Japp) - Original Course View            |  |  |  |  |  |
| Grades                     | Blackboard Training Course (Eckert, Jane) Original Course View Jane Eckert   More info      |  |  |  |  |  |

Date Modified: May 18, 2021 | Version: 3

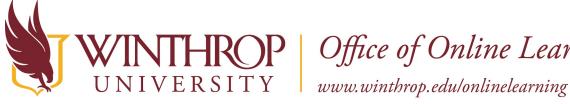

**IROP** | Office of Online Learning

#### Step 2

To copy a course, you must access the Copy Course page. The Copy Course page can be found in the Course Management navigation pane beneath the Control Panel section. Click on Packages and Utilities and select the "Course Copy" option.

|   | COURSE MANAGEMENT                           |
|---|---------------------------------------------|
| _ | Control Panel                               |
| Ť | Control Panel                               |
| ► | Content Collection $\rightarrow$            |
| ► | Course Tools                                |
| ► | Evaluation $\rightarrow$                    |
| ► | Grade Center $\rightarrow$                  |
| ► | Users and Groups                            |
| ► | Customization $\rightarrow$                 |
| Ŧ | <u>Packages and Utilities</u> $\rightarrow$ |
|   | Bulk Delete                                 |
|   | Check Course Links                          |
|   | Course Copy                                 |
|   | Export/Archive Course                       |
|   | Import Course Cartridge                     |
|   | Import Package / View Logs                  |
|   | Manage LTI Links                            |
|   | Move Files to Course Files                  |

#### Step 3

From the Copy Course page, use the dropdown field following the Select Copy Type option to select "Copy Course Materials into an Existing Course."

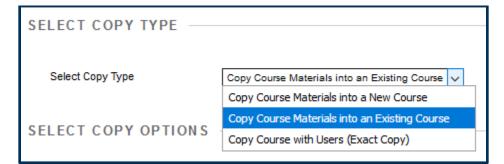

This work by Winthrop University's Office of Online Learning is licensed under the Creative Commons Attribution 4.0 International License. To view a copy of this license, visit http://creativecommons.org/licenses/by/4.0/.

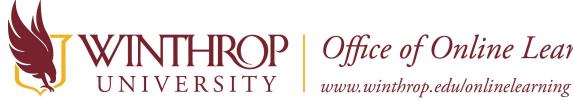

**IROP** | Office of Online Learning

#### Step 4

Scroll to the Select Copy Options section. Following the Destination Course ID option, click the Browse button.

| SELECT COPY OPTIONS     |        |
|-------------------------|--------|
| * Destination Course ID | Browse |

#### Step 5

A Courses list will open in a new window. Select the desired destination course (where the materials are going to) using the radio buttons in the Course ID column.

| Courses                                                                                                    |                  |                                                                   |              |                                         |                                                                      |  |
|----------------------------------------------------------------------------------------------------|------------------|-------------------------------------------------------------------|--------------|-----------------------------------------|----------------------------------------------------------------------|--|
| Search by: O Course ID O Instructor O Name/Description Search Created in Last: O All Courses O Month O Day |                  |                                                                   |              |                                         |                                                                      |  |
|                                                                                                    |                  |                                                                   |              |                                         | 🔍 < Page 3 of 3                                                      |  |
|                                                                                                    | Course ID        | Course Name                                                       | Created      | Instructor Username                     | Instructor Name                                                      |  |
| 0                                                                                                    | WOTC102001201810 | WOTC 102 001 Online Course Facilitation & Management, Spring 2018 | Mar 23, 2018 | stoutj<br>campj<br>loystr<br>whetstonek | Grossoehme, Jill<br>Camp, Joyce<br>Loyst, Ryan<br>Whetstone, Kimarie |  |
| 0                                                                                                    | WOTC102001201850 | WOTC 102 001 Online Course Facilitation & Management, Summer 2018 | May 8, 2018  | whetstonek<br>stoutj<br>campj<br>loystr | Whetstone, Kimarie<br>Grossoehme, Jill<br>Camp, Joyce<br>Loyst, Ryan |  |

#### Step 6

Click the Submit button at the end of the Courses window.

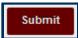

Date Modified: May 18, 2021 | Version: 3

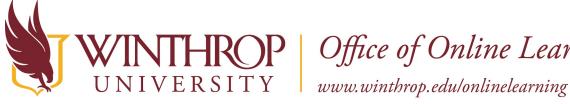

**IROP** | Office of Online Learning

#### Step 7

Following the Select Course Materials option, click the Select All button to copy all original course materials to the new course. Optionally, you can select specific materials by using the checkboxes that follow the Select All and Unselect All buttons.

| Select Course Materials                                                                                                    |
|----------------------------------------------------------------------------------------------------|
| Select All Unselect All                                                                                                    |
| Content Areas                                                                                                    |
| ✓ Home Page                                                                                                    |
| Content Area                                                                                                    |
| ☑ Blank Page                                                                                                    |
| Module Page                                                                                                    |
| Adaptive Release Rules for Content                                                                                                    |
| User criteria will not be captured if enrollments are not included.<br>Assignment submissions will not be captured if the Grade Center<br>columns and settings are not included. |

## Step 8

Click the Submit button.

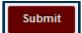

#### Note

Close the copy window. After you have received an email message that the course copy is complete, click on Courses on the navigation menu and open the new course to confirm that the materials copied successfully.

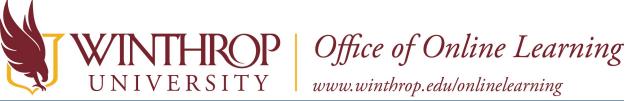

| Blackboard                | Courses                                                                                                    |   |  |  |  |  |
|---------------------------|----------------------------------------------------------------------------------------------------|---|--|--|--|--|
| <b>a</b> Institution Page | ← 2021 Summer                                                                                                | С |  |  |  |  |
| A Jane Eckert             |                                                                                                    |   |  |  |  |  |
| Activity Stream           | ■     Q     Search your courses     Filter     All Courses ▼                                                 |   |  |  |  |  |
| Courses                   | Assorted Dates                                                                                               |   |  |  |  |  |
| 웟 Organizations           | BIOL308001202110<br>BIOL 308 001 Human Physiology (4:3:3), Spring 2021 Original Course View                  |   |  |  |  |  |
| Calendar                  | Multiple Instructors   More info 🗸                                                                           |   |  |  |  |  |
| Messages                  | BBTRAINING_JE<br>Blackboard Training Course (Eckert, Jane) Original Course View<br>Jane Eckert   More info 🗸 |   |  |  |  |  |
| Grades                    |                                                                                                    |   |  |  |  |  |

Please contact the Office of Online Learning at 803/323-2212 or blackboard@winthrop.edu with additional questions.